# Generales

Todo aquellas consultas en general

- [¿Cómo accedo a mi s](#page-1-0)ervicio?
- [Estado de un servicios y demora](#page-3-0) en activarse
- [Uso de Panelde](#page-6-0)cliente
	- [Como actualizar mi cuenta a un](#page-7-0) plan superior
	- [Como actualizar mi cuenta a un](#page-9-0) plan inferior.
	- [Como agrego un contacto secundar](#page-10-0)io a mi cuenta
	- [Como cambio el titular de un servici](#page-12-0)o a otro cliente.
	- $^{\circ}$  [Anular Renovacion automatica y cancelar factura de re](#page-13-0)novacion de
	- $^{\circ}$  [Alertas por wha](#page-15-0)tsapp
	- $^{\circ}$  [Pagos 360 débito au](#page-17-0)tomático
- [SLA y Niveles de](#page-21-0) Soporte
- [Migracion de Hosting hacia nuestr](#page-24-0)os servidores.
- [Solicitar soporte](#page-26-0) remoto.
- [Como descargo archivos de](#page-28-0) mi servicio

## <span id="page-1-0"></span>¿Cómo accedo a mi servicio?

Una vez activado un servicio, ya puede usarlo accediendo dentro de Paneldecliente

### Cada servicio tiene un botón MANUAL y uno de Acceso al Servidor

Una vez que ingresa a su paneldecliente.com

- $^{\circ}$  MIS SERVICIOS o SERVICIOS ACTIVOS
- **INGRESE AL SERVICIO QUE DESEE ADMINISTRAR**
	- <sup>o</sup> Si es un *Hosting* : Tendrá un botón Login **Paneldehosting**
	- <sup>o</sup> Si es un **Streaming**: Tendrá un botón Login **PaneldeRadio**
	- <sup>o</sup> si es Comunicacion Corporativa: Tendrá un botón para administrar sus correos
	- <sup>o</sup> y asi **sucesivamente** con cada servicio contratado

### Como ver el MANUAL DE USO

Allí contará con toda la información necesaria para conocer las características y como funciona cada uno de nuestros servicios.

Para tener acceso a dicho manual, solo debe ingresar a:

## <span id="page-3-0"></span>Estado de un servici demora en activarse

Demoras en la activancuénionse productos y servicios.

Activaciólm stántanea de Servicios.

La activación de los servicios que figuran aqumi a ixeimea udrea 2deminourbansa ve acreditado el pago, ellos son:

- Hosting
- Radio Streaming
- Dominios internacionales.

Una vez que ingresa el pago, el servicio q [puede ver el manual del uso](http://manual.altomarketing.com/books/generales/page/como-accedo-a-mi-servicio) del servicio

Activación Manual de Productos

Los productos tienen una demora en tiempo que comienza desde qu necesarios están cumplidos.

Requisitos indispensable para todos los productos es el pago del pro

Una vez cumplidos los requisitos, la activación de los productos tiene dependiendo del producto.

- \* Web Simplenews : 24 rbquasito dominio activo y delegado
- \* Portal Noticioso: 96 rhquasito dominio activo y delegado
- VideoStreaming: 48 horas
- \* Desarrollo de App para radios: 15 qduíastos para que comencemos

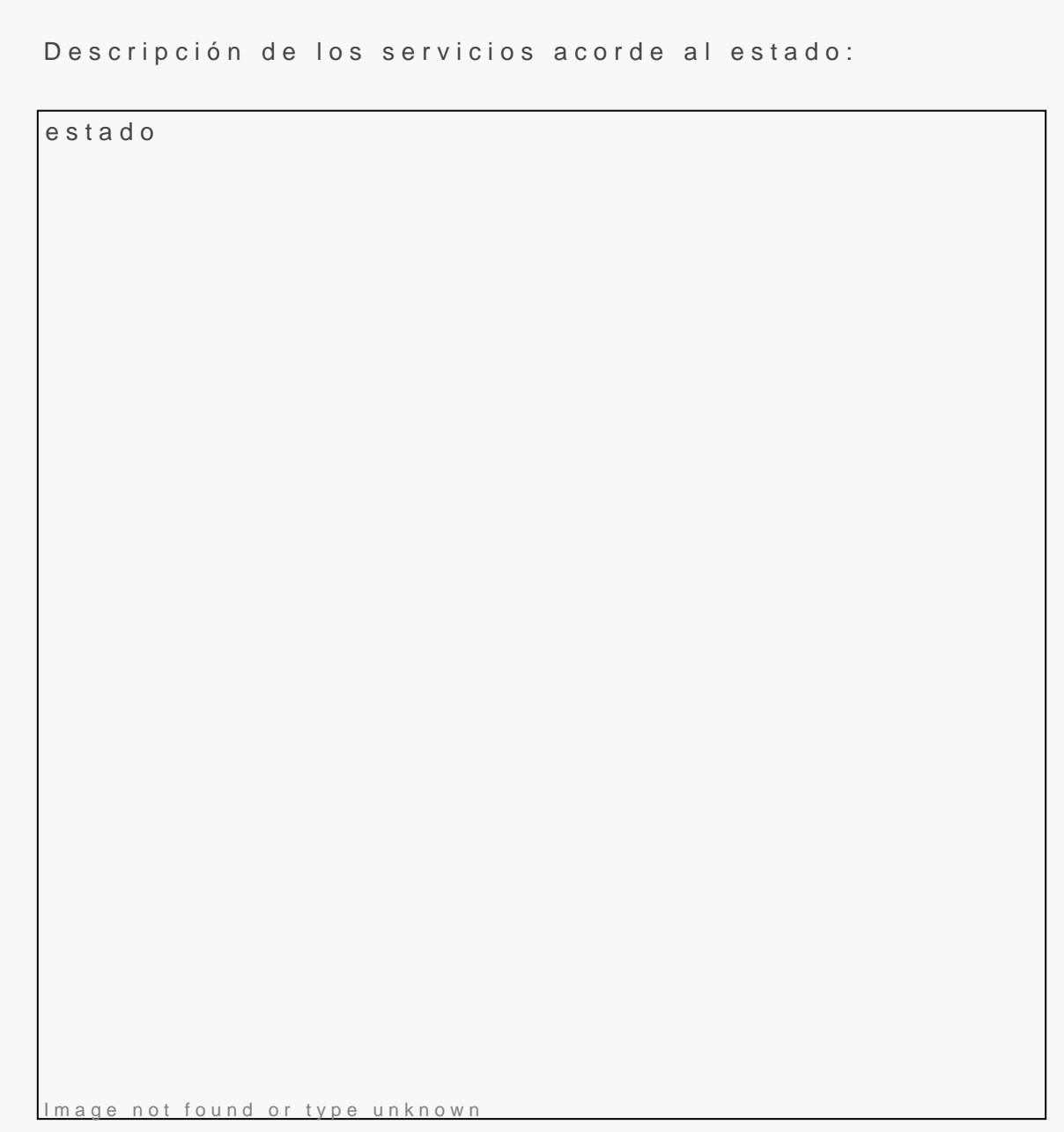

Activo Vigente y funcionando .

Pendiente Serviciuo e voque aun no se activó debido a dos motivos princip

- Aún se acreditó el pago en nuestro sistema
- \* Algún error que no lo permite, por ejemplo los dominios deben tener

**Suspendido**: No activo generalmente por falta de pago . Figura el motivo en cada caso.

**Cancelado**: El cliente solicito la baja.

 $\bullet$ 

**Terminado**: Se dio de baja por falta de pago.

**Fraudulento**: El pedido no cumple los requisitos administrativos para estar activo.

## <span id="page-6-0"></span>Uso de Paneldecliente

## <span id="page-7-0"></span>Como actualizar mi d a un plan superior

#### Cuanto se paga para hacer upgrade de ser

Solo abonara la diferencia en los casos de planes superiores, desde la nuevo plan.

Por ejemplo si usted O  $\circ$  a Signanualesa mitad de año desea subir de plan Sia se le facturabão (\$ anuales - \$ 100 que ya abon $\delta =$  \$ 50

#### Como hacer un upgrade de servicio

1.Ingrese a su sector de clientes www.paneldecliente.com 2.Seleccione el Servicio que desee que desea hacer upgrade 3.Vaya a Detalles 4.Gestionar Acciones

5.[Upgrade/Downgrade](http://manual.altomarketing.com/uploads/images/gallery/2022-04/EJntkvHsoeBKEJXN-mejorar-de-plan.png)

Una vez que seleccione el Nuevo paquete servicio aparecerán las opci para subir plan y el costo del nuevo plan.

Si no aparece ninguna posibilidad de haces puon qupegilas de sistemas consid servidor o su paquete no esta en condiciones ade de cfeorr mela automática En este caso igualmente podrá hacer el upgrade, pero deberá pedirlo [escribiendo](https://cliente.ar/ticket) aqui

## <span id="page-9-0"></span>Como actualizar mi cuenta a un plan inferior.

No permitimos hacer ... de cuentas de ningún tipo, esto tiene sus motivos técnicos, pero daremos un pequeño ejemplo.

Si usted tiene un servicio que tiene un limite de 10 (del tipo que sea) , y el nuevo plan que desea tiene un limite de 5.. deberíamos verificar si usted esta usando , entre 10 y 5 en cada caso particular, porque al bajarlo al limite estaríamos eliminando cosas (archivos, emails, etc) que ya tiene en uso.

Por ello si desea bajar de plan, contacte con administración que de forma particular cada caso.

Si no le importa el contenido de su plan (hosting, streaming, etc) puede dar de baja el plan y solicitar uno nuevo con los limites que desee.

Recuerde que al pedir la baja todos los datos técnicos se pierde, por ejemplo en<br>**"**<br>**Radio Stroaming, pierde el puerte asignade a su radio y consecuentemente** Radio Streaming, pierde el puerto asignado a su radio, y consecuentemente perderá su App conectada a dicho puerto

<span id="page-10-0"></span>Uso de Paneldecliente

## Como agrego un contacto secundario a mi cuenta

Usted posee un sector de administración en donde podrá no solo actualizar sus propios datos, ver facturas , pagarlas y ver tickets, sino la posibilidad de agregar un contacto secundario para administrar su cuenta como cliente.

Solo debe ingresar Administración Área del Cliente Mis Datos Añadir Nuevo **"**Contacto .

Allí podrá elegir que derechos tiene ese contacto secundario, por ejemplo, recibir las facturas, ver tickets, etc.

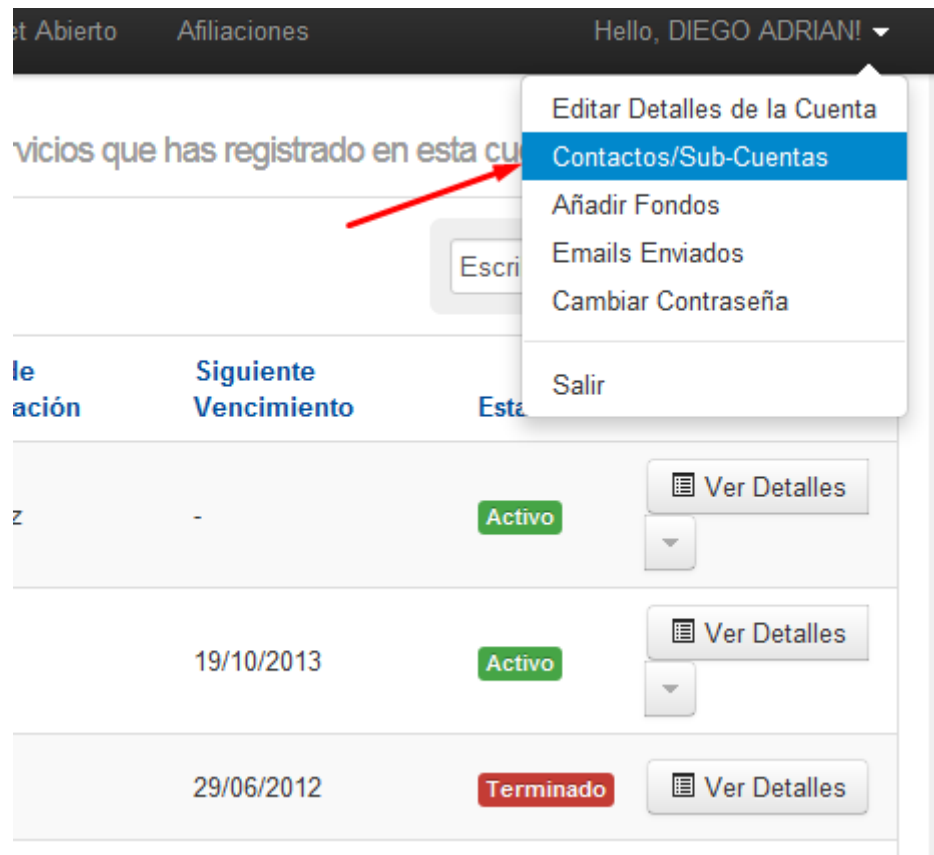

Saludos Cordiales.

# <span id="page-12-0"></span>Como cambio el titular de un servicio a otro cliente.

Recuerde que para nuestros sistemas cada cliente es independiente de otro y que no pueden existir dos clentes con el mismo email asociado.

#### Si usted desea migrar un servicio a otro cliente:

- $1.$  -Ambos clientes deben existir como clientes, si alguno no existe puede darlo de alta
- 2. Una vez que ambos clientes existen debe enviar un ticket desde su [EMAIL] solicitando y autorizando el cambio hacia la nueva cuenta, es posible si ambos datos difieren mucho que realizemos alguna verificación telefónica.
- 3. Una vez realizado podrá verificarlo usted mismo ingresando con su email y clave (de cada uno)

#### Requisitos para realizar los cambios:

- Ambas cuentas deben estar al día, es decir sin facturas vencidas.
- Solo se pueden migrar servicios activos, es decir no se pueden migrar servicios pendientes, cancelados o terminados.
- Ambas cuentas pueden tener el mismo nombre o empresa como titular, pero deben tener emails diferentes.

Si usted es el real titular de ambas cuentas, pero realiza esto por cuestiones de facturación, recuerde que solamente se le dará soporte a cada titular .

<span id="page-13-0"></span>Uso de Paneldecliente

# Anular Renovacion automatica y cancela factura de renovacio dominios

Si usted tiene generada una factura de renovación de dominio, es porque autorenovación.

Desactivando la Autorenovación, el dominio no renovará y anulará la f

Para ello ing<sup>a</sup>rde som istración a del Clien Meis Dominios y Allí desactive la

anular renovacion

Image not found or type unknown

<span id="page-15-0"></span>Uso de Paneldecliente

### Alertas por whatsapp

Lo unico constante es el cambio.

Por ello debemos adaptarnos a las culturas de nuestros clientes y el v en un medio de comunicación habitual.

Estamos implementando un sistema de envio de alertas por whatsapp  $\epsilon$ puntuales hacia los clientes.

Recuerde tener los datos de su telefono actualizados en este link: [https://www.paneldecliente.com/clientarea.p](https://www.paneldecliente.com/clientarea.php?action=details)hp?action=details

### Cuando se envían alertas

Estos son los momentos en los cuales enviamos alertas por el moment nuevolsookpoints puntos de ejecución con el tiempo.

Creadas el 01/06/2021

- $^{\bullet}$  Ingresa un cliente enviamos una bienvenida
- $\degree$  Si cambia la claper seguridad le alertamos
- <sup>•</sup> Generación de Fact\$mase genera una factura , le enviamos el link a avisarle.

Creadas el 02/06/2021

Cliente edita sus propios datos enviamos un mensaje para avisarle.

Creadas el 05/06/2021

- Factura anulad Quando una factura se anula.
	- $^\circ$  Si por algún motivo pide la anulación de la factura, o pasa mucho pasa a cancelada.

**Pago de Factura:** Cuando un pago ingresa.

Creadas el 16/06/2021

- **Servicio Suspendido**: Cuando un servicio se suspende
- **Servicio Reactivado**: Cuando un servicio se reactiva , por ejemplo cuanod pago una factura pendiente, o soluciono su inconveniente tecnico.

Creadas el 08/07/2021

**Servicio dado de baja**: Cuando un servicio se da de baja.

Creadas el 08/07/2021

- **Presupuesto disponible**: Cuando se le genera un presupuesto
- **Dominio borrado**: cuando borramos un dominio de la base de datos

## <span id="page-17-0"></span>Pagos 360 débito automático

Glosario:

**PC**: paneldecliente.com / es nuestro whmcs **Basepc**: base de datos de paneldecliente **api360**: comunicacion con pagos360 pero sin interface, todo en mediante llamadas API. **fechadeb**: es el dia del mes en la cual api360 confirma que recibió la solicitud de adhesion al debito (no el cobro)

### Procedimiento:

#### Paso 1 - Alta del débito en PC

Cuando un cliente ingresa a abonar su factura, una de las opciones disponibles es el Débito automático.

Al seleccionar dicha opción, aparecerá en pantalla un botón dentro de PC, el cuál cargar los datos de su tarjeta.

Cuando el cliente ingresa en la plataforma, deberá cargar los siguientes datos de su tarjeta:

- Número de tarjeta.
- Fecha de vencimiento.
- Código de seguridad (al dorso de la tarjeta).
- Nombre y Apellido (tal cual figura en la tarjeta).
- Número de documento.

AL terminar de cargar los datos en el formulario se envian en tiem encriptadpero no se almacenan en PC api360 devuelve un codigo-id-debito , eso guardamos en PC

#### Paso 2 - Generar adhesión

- $1.$  Al cargar los datos de la tarjeta por primera vez, se realizan 2 pre  $1 \cdot$ se realiza la adhesión al débito automático desde PC hacia api $3$  $2 \cdot$ Luego de unos días deberíamos recibir respuesta de api360.
	- $1$ ·api360 se comunica con PC y le informa alguna opción:

1.la adhesión fue rechazada.

1.Aquí yo debo enterarme.

2.la adhesión fue confirmada.

- $1 \cdot$ Se coloca que sera debitadofecenade elel dentro **@**c
- $2 \cdot$  Aquí cambio en g $R$  C pal del clibatea un grupo Ilama Nocherido al débito automático" [https://docs.whmcs.com/Cli](https://docs.whmcs.com/Client_Groups)ent\_Groups Esto me permitirá, que todos los que tengan ese estado jamas suspenda sus servicios.

Paso 3 - Realizar el cobro recurrentement

Con el débito activo, el sistema guardará los datos y quedará a la espera de la primer fecha para realizar el debito.

#### Internamente antes de la fechadeb

- Cuando se generen facturas PC debera :
	- **2 prehooks**
		- $\degree$  el hook pondra la factura en Pendiente, para que no pueda pagarla el cliente.
		- $\degree$  el hook aborta el envio de nueva factura generada.

#### Cuando llega la fechadeb

- Hay una nueva tabla donde el sistema guardara las relacione del total de las facturas a cobrar, y los numeros de facturas relacionadas, para que cuando ingrese el pago, luego pueda poner el pago puntual a cada factura.
- Se genera la solicitud hacia api360 del valor total del débito, sin hacer mención de las facturas, si mencionando el nro de cliente.

...Esperamos que se realice el debito....

- unos días después, api360 le avisa a PC sobre el débito y:
	- *Si el pago es aprobado:*
		- $\degree$  PC buscara en la tabla mencionada las facturas imputará los pagos.
		- $^{\circ}$  También deberá plasmar
			- los taxes, fecha de pago, y como *código de transacción* la leyenda "PAGOS360 xxxx"
			- $\degree$  donde xxx es el numero de operación.
			- $\degree$  donde -1 es un incremental porque n pueden existir 2 codigos de transaccion iguales
			- $\degree$  Dispara un correo al cliente confirmando el pago, la plantilla por defecto.
		- *Si tiene otras facturas no las toca, entraran en el próximo débito.*
	- *Si el pago es rechazado*,
		- $\degree$  PC espera 5 días, aqui las facturas salen de Pendiente a Impagas
			- $\degree$  se le avisa al cliente con la plantilla (debit rechazeishon) donde le digo que voy a volver a intentar una vez mas pero ya puede pagar en pago facil si quiere
		- $\degree$  PC espera al segundo debito, si vuelve a rechazar

## <span id="page-21-0"></span>SLA y Niveles de So

#### SLA = Service Level Agreement o Acuerdo de ni

### SLA 1: Asesoramiento

Horario comercial : de 10 a 17 horas (-3 GMT) de Lunes a vier Medios de Contacto: Chat - Email - Ticket y Telefónicamente.

Descripció Como configurar sus emails, como redirigir un dominio, por error, son algunas de las preguntas mas frecuentes que recibe nuestro técnico. Para ellos Creamos una base de conocimientos, preguntas fre podrá encontrar respuesta al 90 % de las consultas que recibimos Allí podrán resolver sus inquietudes las 24 horas y si no encuentran l pueden contactarnos mediante los medios de contacto debajo descritos.

### SLA 2: Mantenimiento Pr

Horario: Las 24 horas. Medios de Contacto: Exclusivamente Mediante PaneldeCliente.

Descripción Nuestros técnicos se encuentran monitoreando que todos lo correctamente. Si algun servicio se encuentra lento, en reparación o r en s[u Paneldecliente.com -> Estado](http://www.paneldecliente.com/serverstatus.php) del Servicio

Visitando dicho link, podrán ver el estado de los servicios.

<sup>.</sup> Si encuentran un servidor con problemas, pueden monitorearlo desd problema.

Si no encuentran un inconveniente planteado allí (por ejemplo que su servidor esta caído) todos los servicios estan estables y su consulta deberá ser dirigida mediante SLA 1

### SLA 3: Reporte de Errores

**Horario: Las 24 horas.**<br>Modios de Contacto: E Medios de Contacto: Exclusivamente Mediante PaneldeCliente.com

Descripción: Si algo no funciona como debería puede iniciar un ticket o enviarnos un email las 24 horas, nuestro depto tecnico evaluará el caso, y segun corresponda:

- Si es un SLA2 , se abrirá el reporte y mantendrá informado
- Si es un SLA1, se le respondrá con el tutorial del error que esta cometiendo o similar dentro del horario que establece SLA1

### SLA 4: Sobre Diseño web, Software y relacionados

Horario: Comercial **"**Medios de Contacto: Chat - Email - Ticket y Telefónicamente.

Descripción: Si usted tiene una consulta, problema o inquietud sobre un software en su Sitio web

- $1.$  El cliente debera reportar su incidente en cualquiera de nuestros medios de contacto.
- <sup>2.</sup> El Analisis y devolucion de una respuesta estar garantizada en 2 horas posteriores al reporte de dicho incidente.

En la repuesta pueden suceder 3 situaciones.

 $1.$  Que sea un Asesoramiento por lo que es un SLA1, se le respondrá con el tutorial del error que esta cometiendo o similar dentro del horario que establece SLA1

 $2 \cdot$ Que su problema sea ajeno a nuestro ámbito, sugiriéndole buscar u 3. [Podria contener el presupuesto para solucionar su inconvenien](https://www.paneldecliente.com/cart.php?gid=9¤cy=3)te de [contrata](https://www.paneldecliente.com/cart.php?gid=9¤cy=3)do

Nunca salvo relación contractual pre-pactada, NO brindamos respuesta comercial.

# <span id="page-24-0"></span>Migracion de Hosting nuestros servidores.

### Opción 1 Migramos todo nosot recomendada

Si decide realizar esta opción, solo debe enviarnos acceso al servidor anterior dejarnos que nosotros nos encarguemos de la migración, usted no notará ni un del servicio.

- $^{\circ}$  BASES DE DAT= $0$  SMigramos todo lo referente al sitio web: contenido datos, etc.
- $^{\circ}$  OTROS = Migramos configuraciones personales que ya posea en e

#### EMAILS

Migramos todo lo referente a sus emails: altas de direcciones, red etc. PERO NO LOS EMAILS VIEJOS, ver debajo.

- $^{\circ}$  Por seguridad las casillas de email en el nuevo servidor tendrán t misma clave global del hosting, las cuales usted podrá cambiar er panel de cliente.
- $\degree$  *i*. Como cambiar la clave de mis emails ? Ver aqui
- $\degree$   $\lambda$  Como debe estar configurado mi outlook para funcionar bien ?

Aclaración sobre emails :

Si usted usa outlook o un programa similar para descargar sus cori ningun problema, porque al cambiar de servidor, entrarán los corre y de la misma manera que ingresen usted los descargará a su pc, sin Pero si usted usa activamente webmail, es decir que ve los correo

los descarga a su pc, nosotros no sacarmos los correos del servidor anterior para pasarlos al nuevo por impedimentos tecnicos de compatibilidad.

Por lo que antes de realizar el cambio de delegación, debería descargar todos los correos a su pc para tener un backup.

Eso tan facil como dar de alta el email en su outlook y una vez que pone a descargar todos los correos, ya puede hacer la delegación.

### Opción 2 Migra todo usted:

- Debería ingresar al nuevo servidor y dar de altas las casillas que tiene en el servidor anterior para que no se pierdan ningun email.
- Debería descargar su sitio web y las bases de datos a su pc y luego subirlas e instalarlas en el nuevo servidor.

Si decide realizar esta opción, siga las instrucciones en el email que le enviamos "Habilitación del servicio".

## <span id="page-26-0"></span>Solicitar soporte ren

Nos esforzamos para brindarle el mejor servicio posible, y en ese cam servicio de administración remota de computadoras y laptops.

Requisitos para poder solicitar soporte remoto.

#### Requisitos Obligatorios:

- $\degree$  El soporte remoto es exclusivamente de 10  $\textcircled{\tiny{M}}$ 1783 ho Arragsen(Horianza, Urugu Chile, Este de EE. UU.
- Debe tener Windows, no hacemos soporte remoto a Mac o Linux
- Su windows debe estar actualizado al día.  $^{\circ}$  Nos referimos a que debe ir a Botón inicio >> Windows Update y d
	- al dí asto actualiza drivers y el funcionamiento general del window
	- $^\circ$  Si no hace esto, luego al actualizar el windows puede anular nues
- $\degree$  Su cuenta debe estar al día administrativamente, sin facturas vencio en Paneldecliente

#### Requisitos Recomendables para optimizar el tiemp

- $^{\bullet}$  Tenga abierta y logueada su cuenta en PaneldeCliente ya que usare de su cuenta.
- Su computadora debe contar con 4 o mas gigas de Ram
- Debe contar con una conexión estable de internet.

#### Comencemos con el soporte remoto !

- $1.$  Desde la pc que desea que hagamos soporte remoto, baje este arch [https://download.anydesk.com/AnyD](https://download.anydesk.com/AnyDesk.exe)esk.exe
- 2.Bájelo a algún lado de su pc
	- $1.$ Ábralo y Vera una imagen dEc $\delta$ nTdEe PolücEeSTO DE TRABAJO ES ....................... (aqui aparecen 9 numeros)
- 3. Pasenos los numeros de su PUESTO DE TRABAJO al operador de So

#### [haciendo CLIC](https://wa.me/5491171378487) aqui

## <span id="page-28-0"></span>Como descargo archi mi servicio

### Cada Servicio de Paneldecliente le da acc descargas.

Los pasos son:

- Paneldecliente
- [Mis servi](https://login.paneldecliente.com/clientarea.php?action=products)cios
	- Elija el servicio que desee de la lista de servicios activos
	- Dentro del servicio
	- $^{\circ}$  Presione el boton de $\mathfrak{so}$ aang ang aparezcan todas las que tiene dispo según el plan